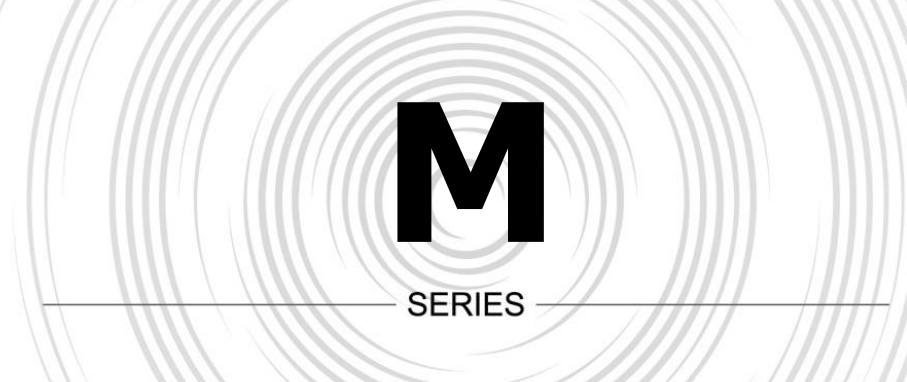

# Multi-turn Electric Valve Actuators

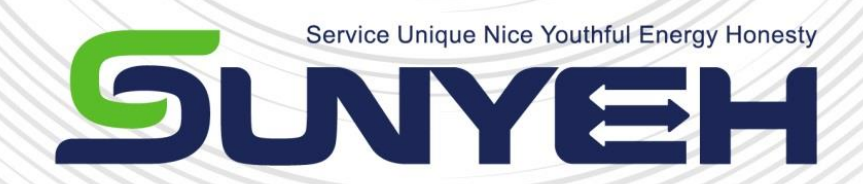

# OPERATION MANUAL (APP)

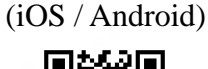

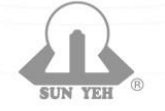

SUNYEH ELECTRICAL IND. CO., LTD.

SY04-I002A-EN

# **Comtents**

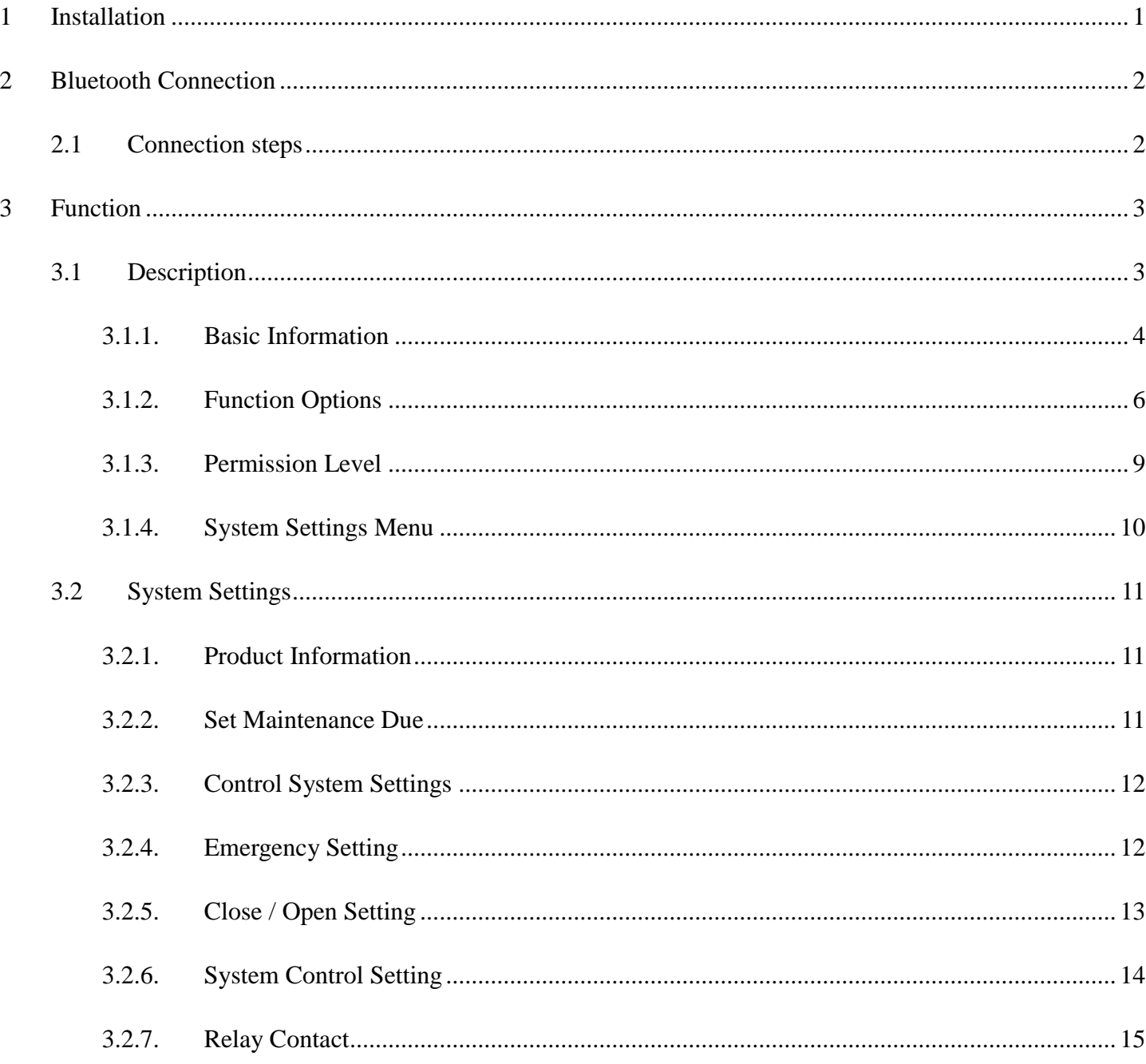

## <span id="page-2-0"></span>**1 Installation**

 $\triangle$ **Language Setting: Change the preferred language on the mobile device first before opening the language setting on the SUNYEH APP.**

iOS: Search "SUNYEH" on **App Store** to download the software.

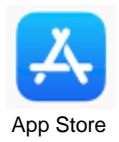

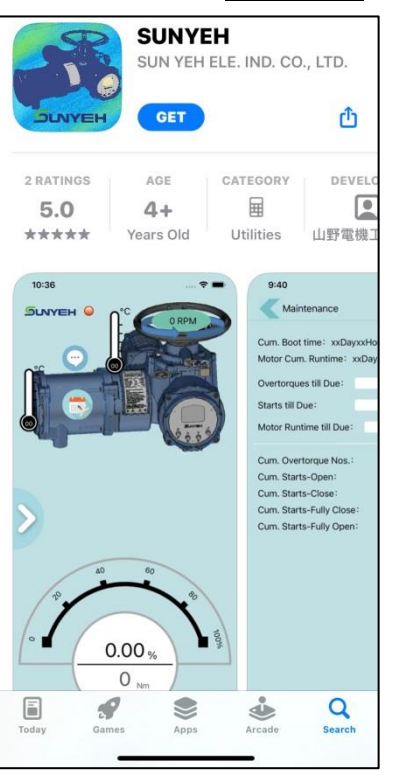

Android: Search "SUNYEH" on **Google Play Store** to download the software.

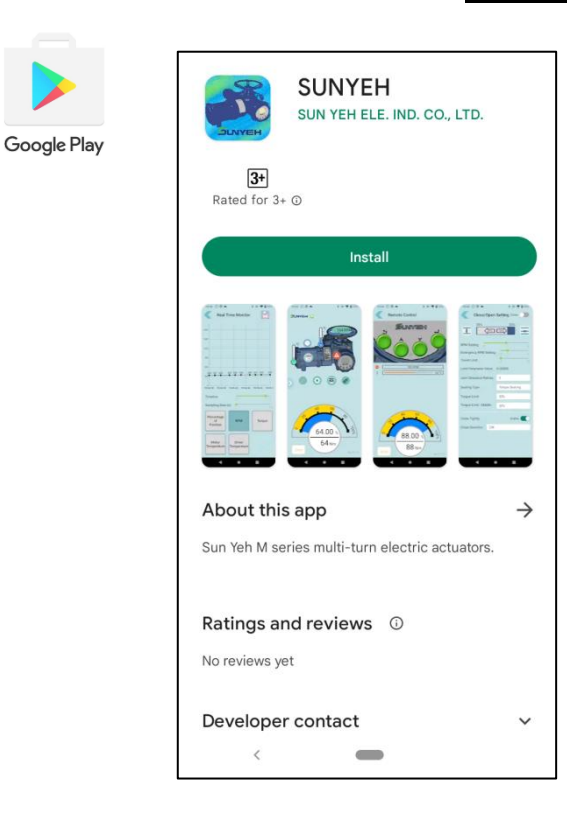

SUNYEH ELECTRICAL IND. CO., LTD.

1

## <span id="page-3-0"></span>**2 Bluetooth Connection**

#### <span id="page-3-1"></span>**2.1 Connection Steps**

- 1. Open the SUNYEH APP to begin the pairing process and swipe the arrow (red frame) from left to right and it will show a list of available actuators. Tap the actuator number you wish to pair with to initiate the connection.
	- **The mobile device can only be paired with one actuator at a time and the user can check the serial number of currently connected actuator on the nameplate.**

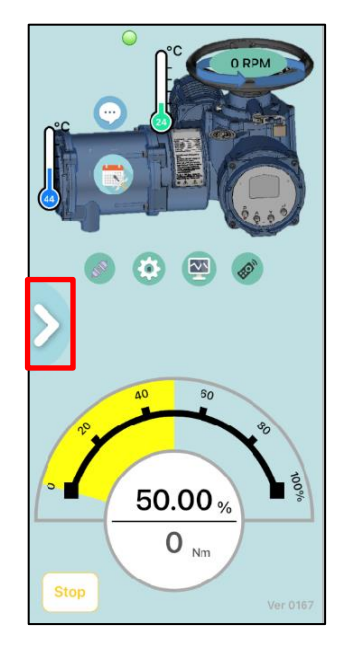

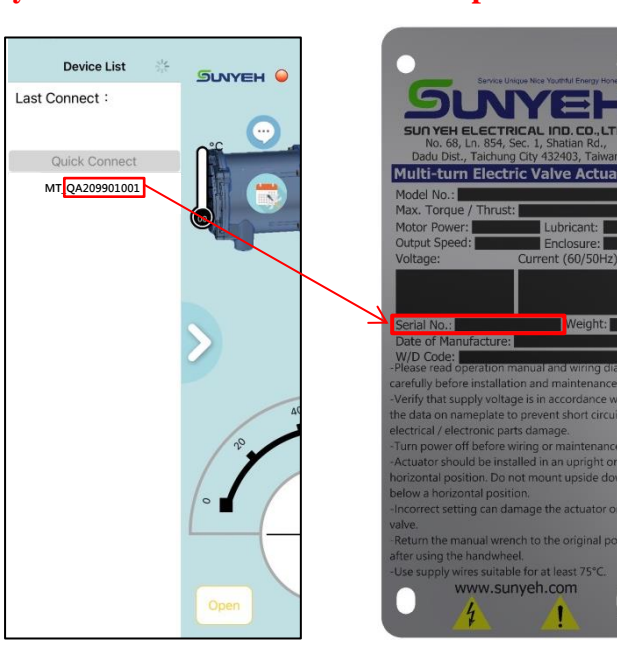

2. Select the permission level and enter the password.

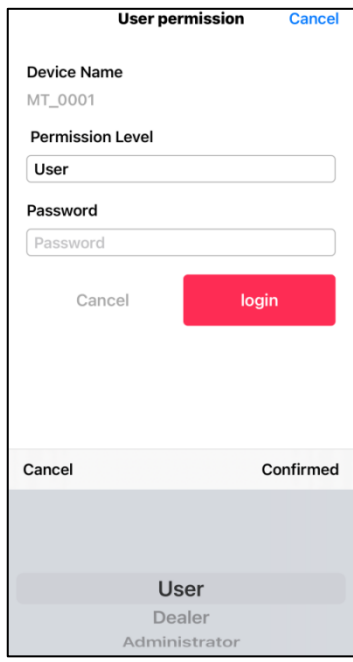

3. Permission Level

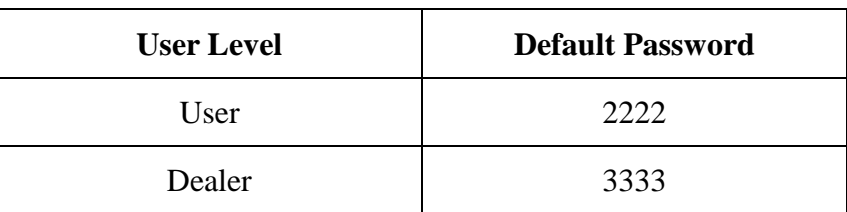

# <span id="page-4-0"></span>**3 Function**

#### <span id="page-4-1"></span>**3.1 Description**

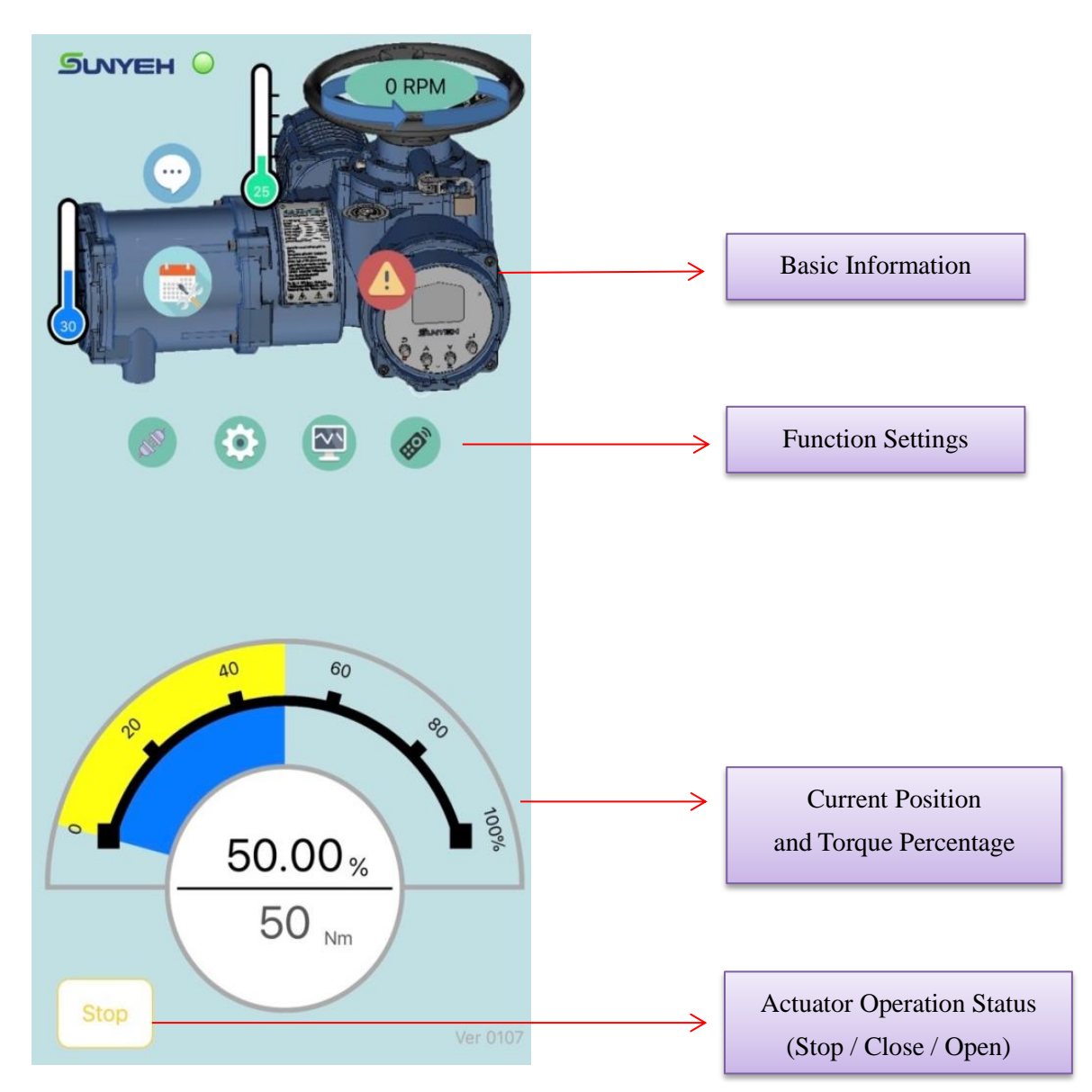

#### <span id="page-5-0"></span>**3.1.1 Basic Information**

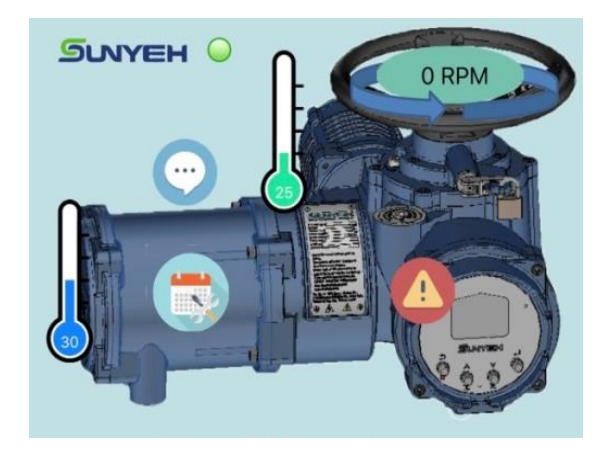

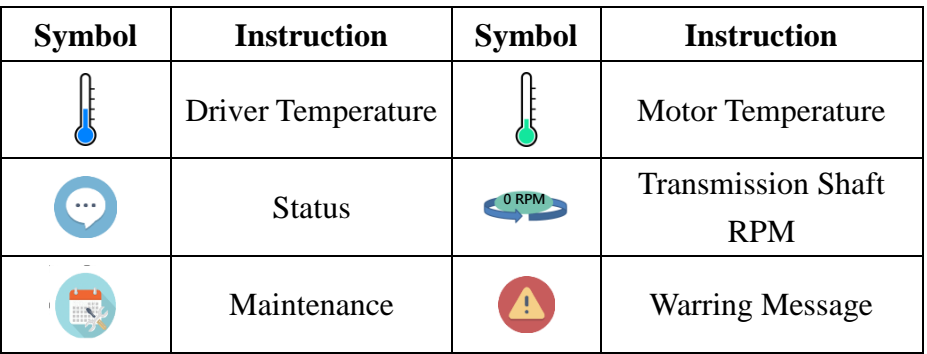

Status: Display the current system status.

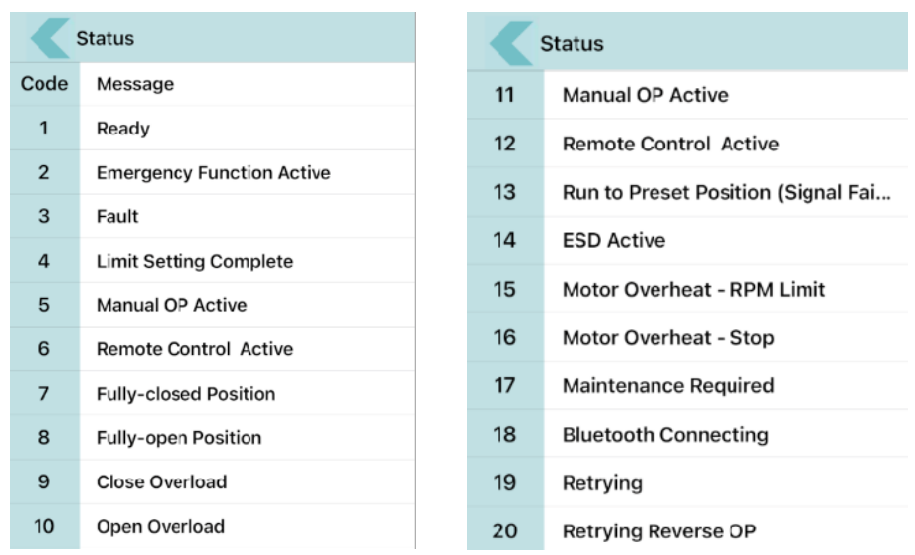

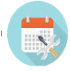

Maintenance: Display the current status of the actuator to determine whether the maintenance is required or not.

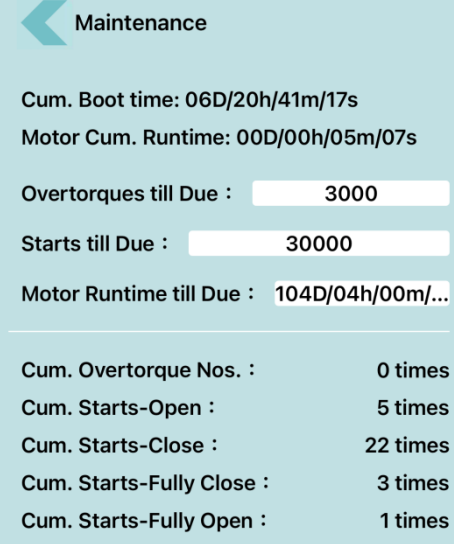

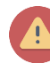

Warning Message: Display the warring message to know the current fault status of the actuator.

 $\triangle$ **It only records the current warning message, and the warning record will be deleted after the issue is resolved.**

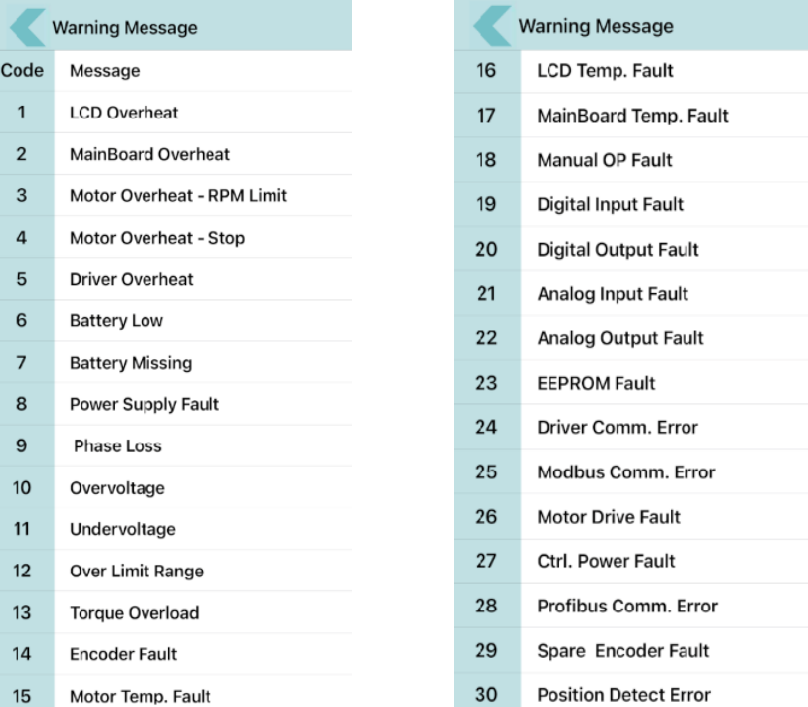

#### <span id="page-7-0"></span>**3.1.2 Function Settings**

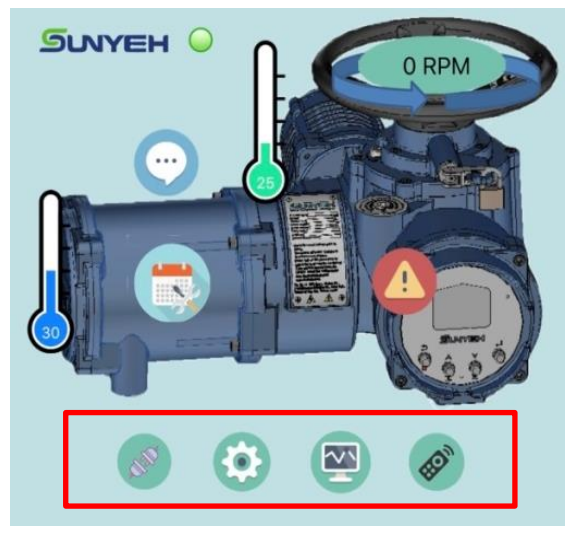

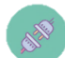

Disconnected: Disconnect the Bluetooth .

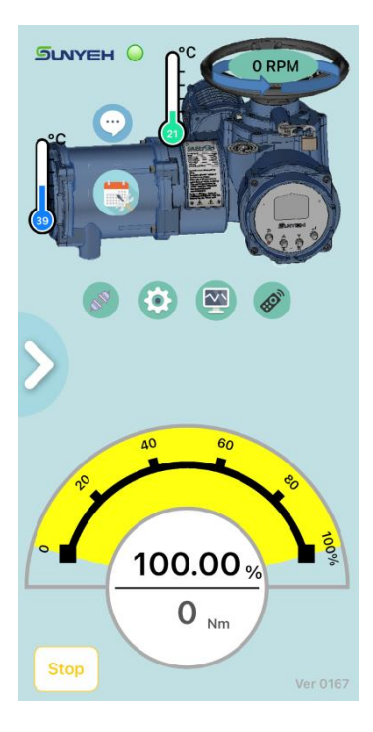

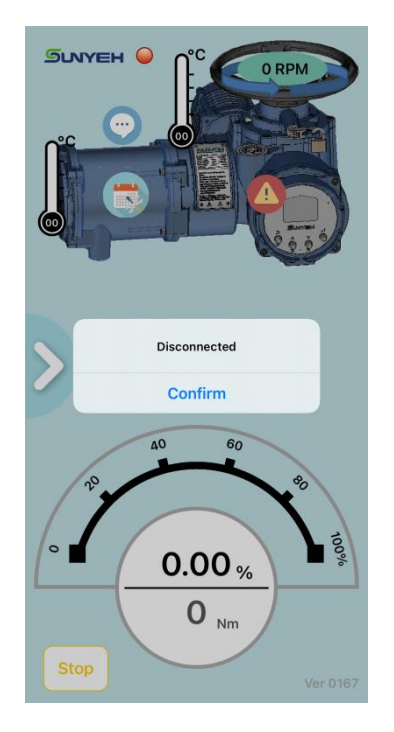

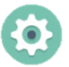

System Settings: Parameter settings of the actuator.

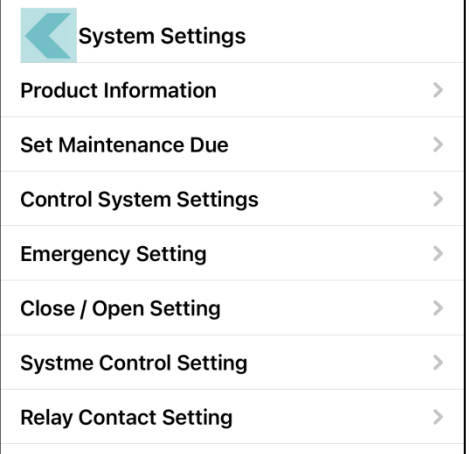

 $\sim$ 

Real Time Monitor: Monitor the current position, speed, torque, motor and driver temperature, and the monitor values can be saved as a CSV file.

- To start recording: Click the **button** to start recording position, speed, torque, motor temperature and driver temperature.
- $\bullet$  During recording: The icon will turn into  $\Box$  to start recording and different parameters (position, speed, etc.) can be chosen. Do not quit the screen to retain recording.
- Finish recording: Once the record is finished, tap once to export the record.

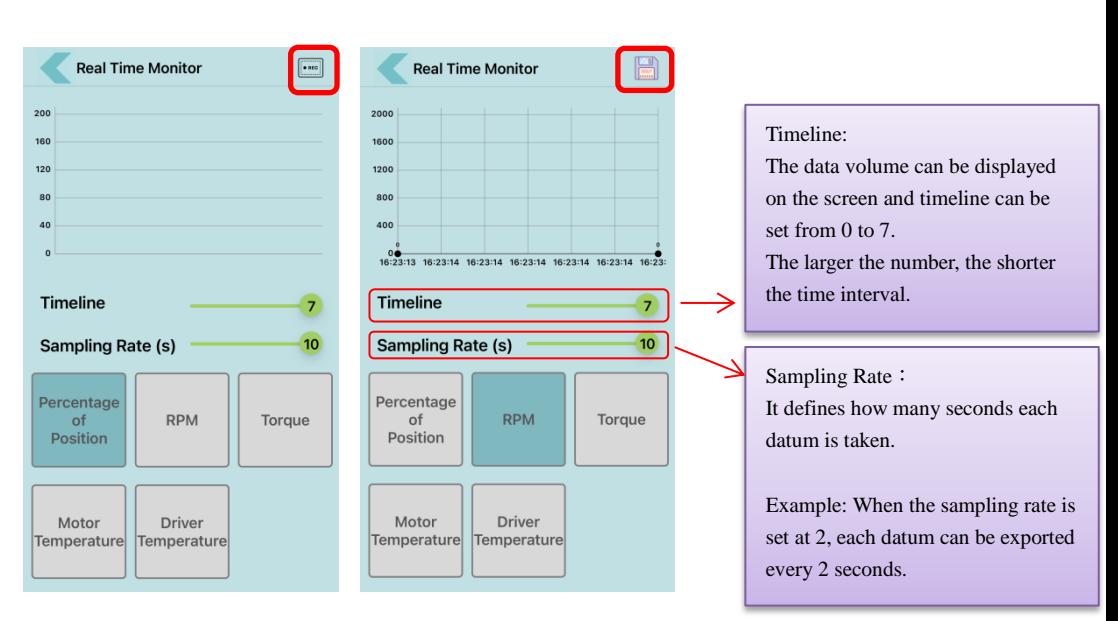

Save files to a mobile device:

 $\triangle$ **Data can be saved on a mobile device with iOS system, but it can only be uploaded to iCloud Drive with Android system due to system limitation.**

- Saving steps with iOS
	- 1. After the real-time monitoring record is finished, select【**Save to Files**】.
	- 2. Choose the location to save files on the mobile device or iCloud Drive.
	- 3. Tap save to finish the storage.

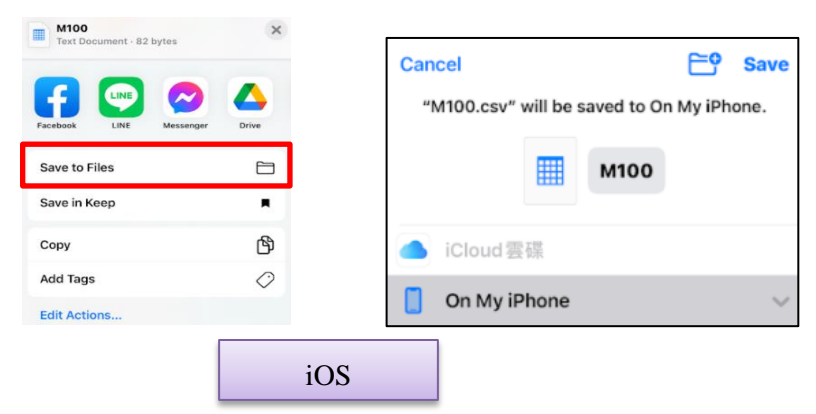

SUN YEH ELECTRICAL IND. CO., LTD.

7

- **Saving steps with Android:**
	- 1. After the real-time monitoring record is finished, select【Drive】**.**
	- 2. Choose the location to save files on iCloud Drive.
	- 3. Tap save to finish the storage.

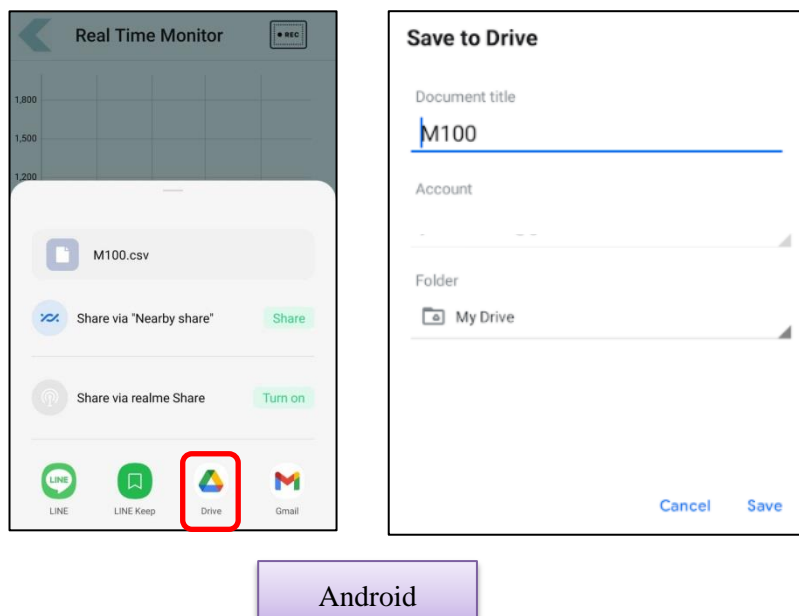

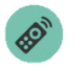

 Remote Control: The actuator can be controlled through the connection with a mobile device.

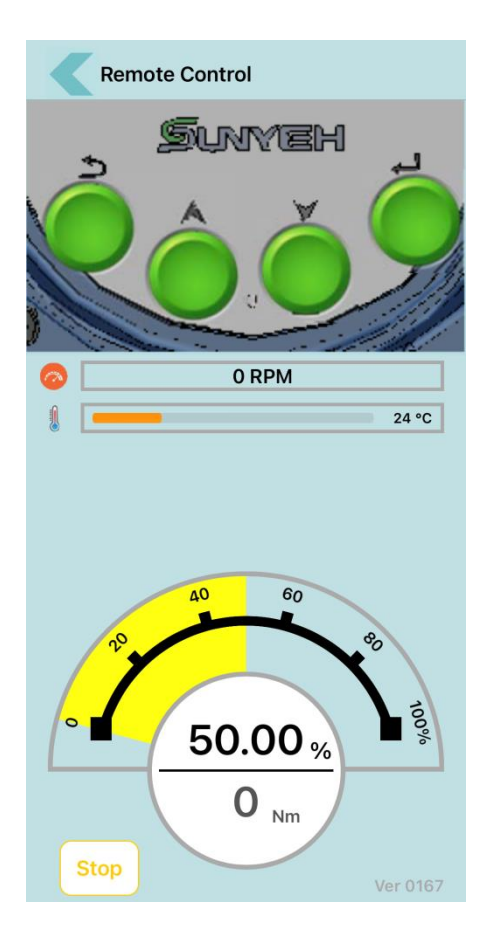

#### <span id="page-10-0"></span>**3.1.3 Permission Level**

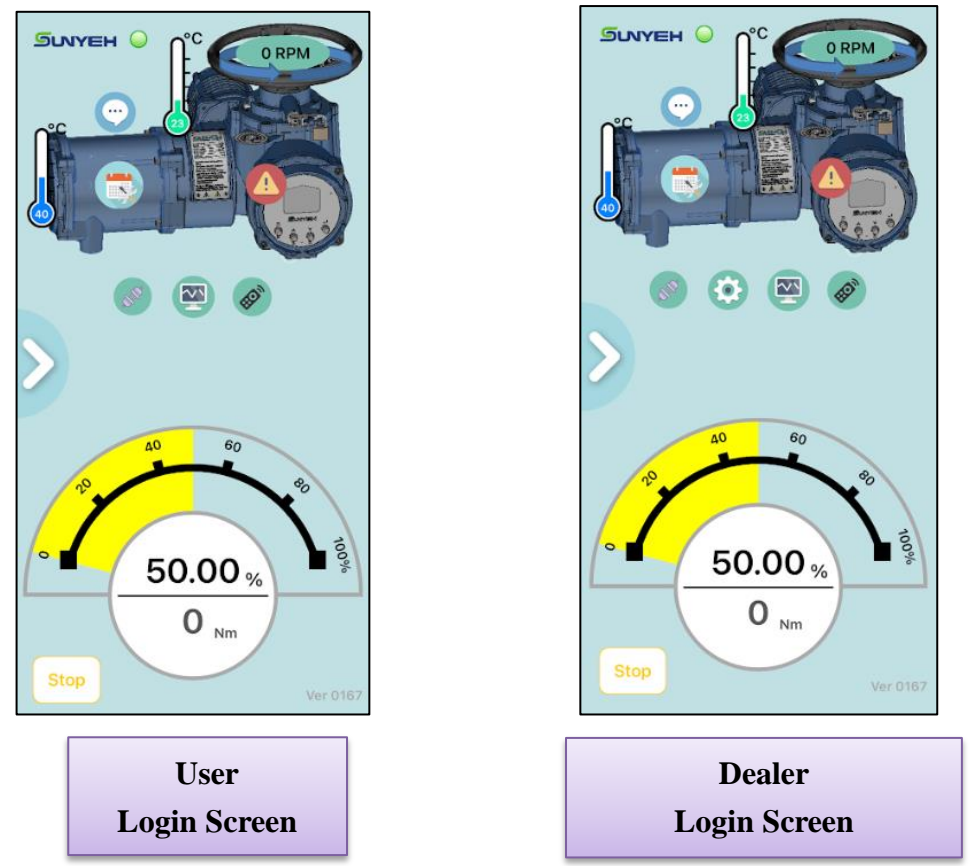

The menu will be displayed on the screen per different permissions.

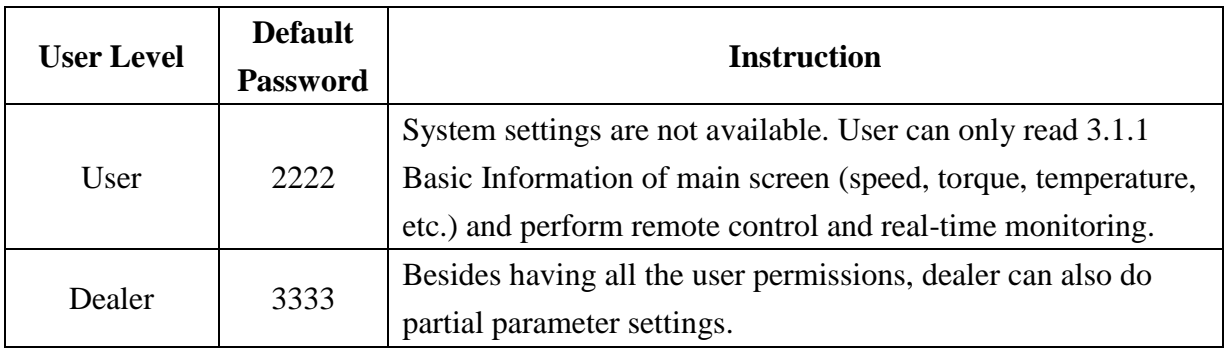

9

#### <span id="page-11-0"></span>**3.1.4 System Settings Menu**

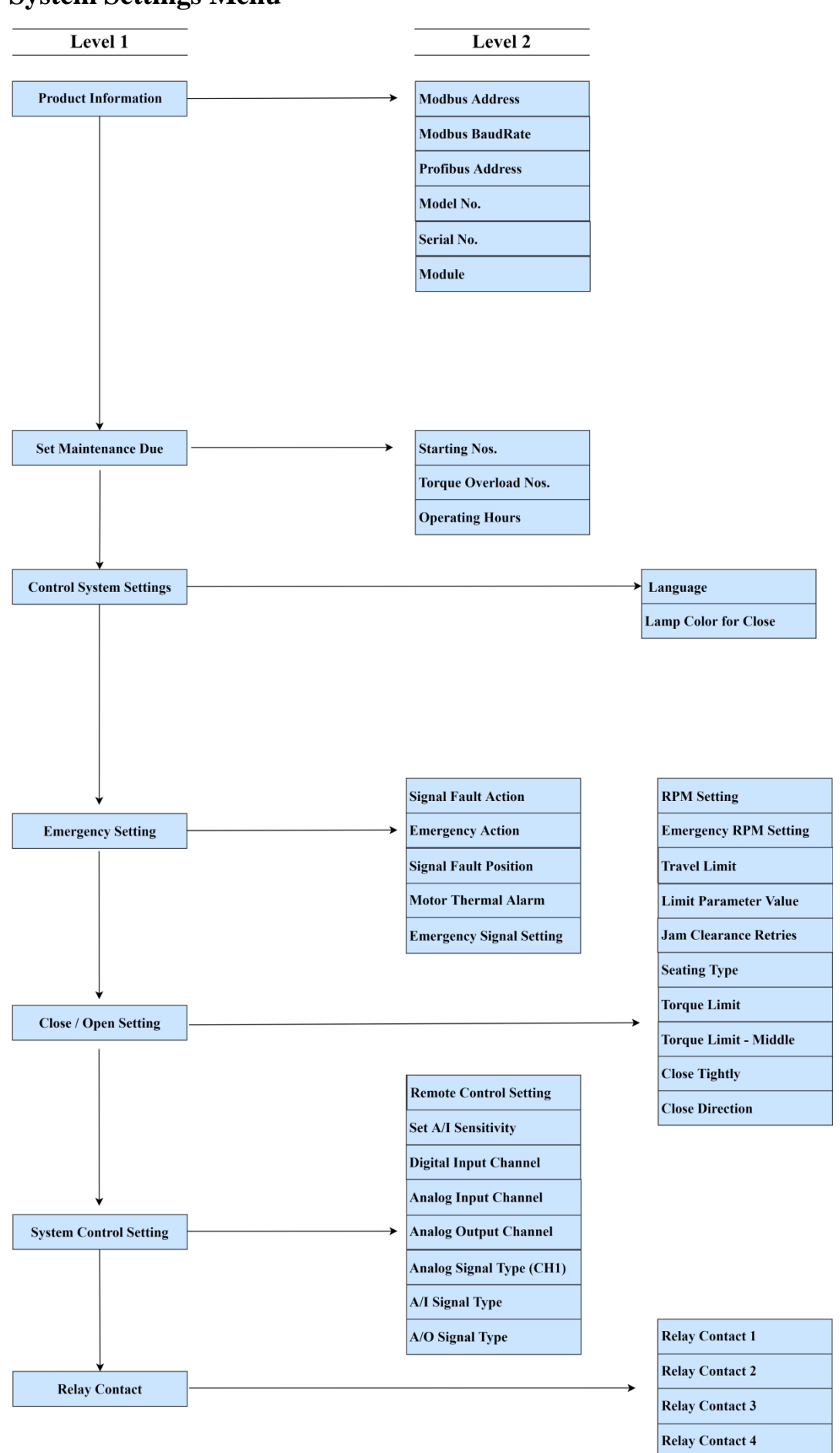

#### <span id="page-12-1"></span><span id="page-12-0"></span>**3.2 System Settings**

#### **3.2.1 Product Information**

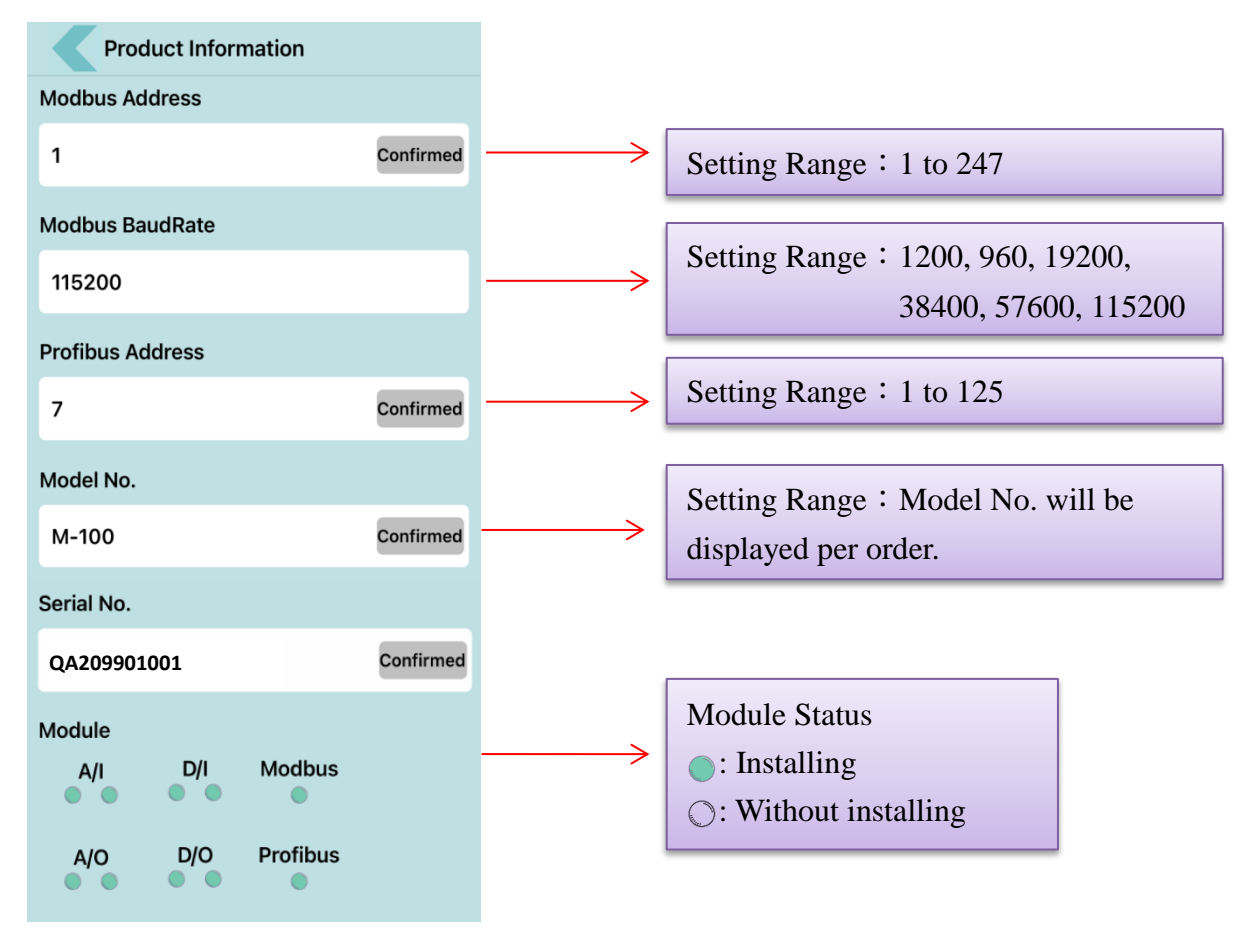

#### <span id="page-12-2"></span>**3.2.2 Set Maintenance Due**

- Starting Nos., Torque Overload Nos. or Operating Hours can be set per user's needs.
- The maintenance message will not be displayed until one of the maintenance settings is due. Maintenance settings will be re-accumulated after clearing the alarm.

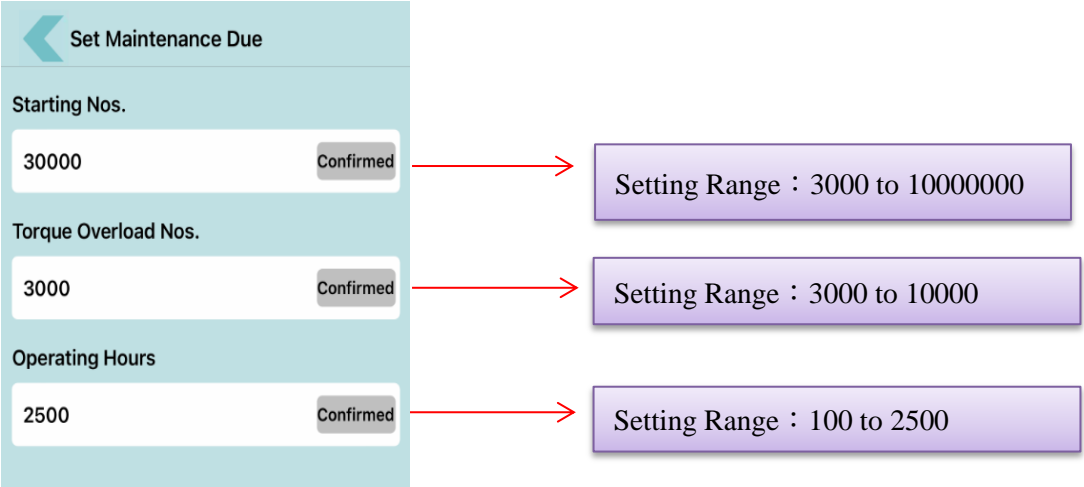

#### <span id="page-13-0"></span>**3.2.3 Control System Settings**

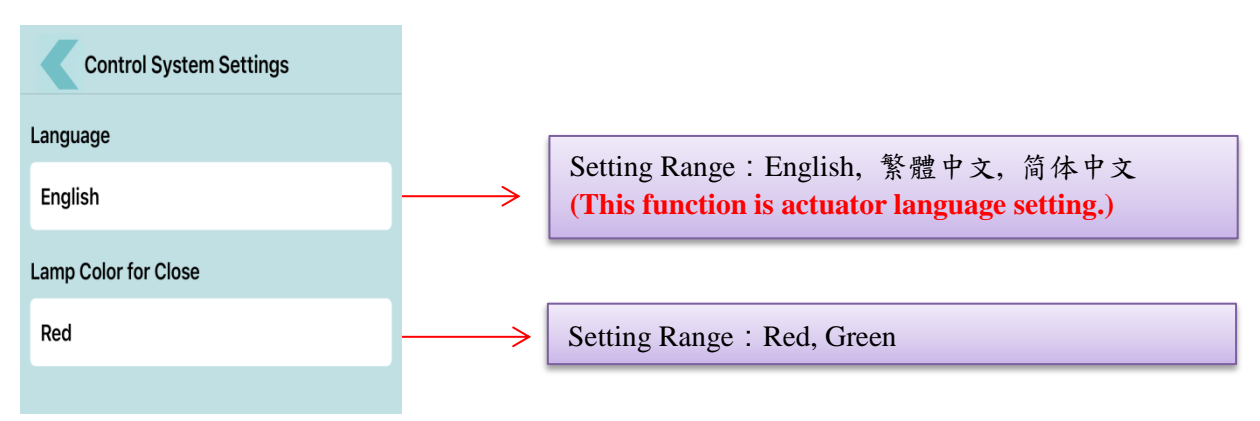

## <span id="page-13-1"></span>**3.2.4 Emergency Setting**

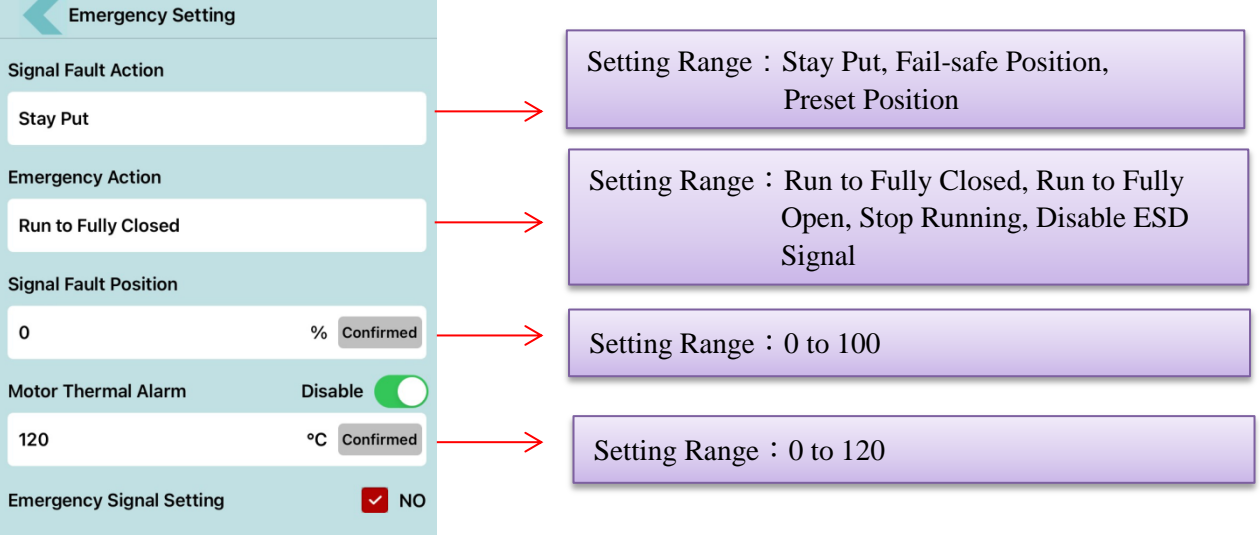

#### <span id="page-14-0"></span>**3.2.5 Close / Open Setting**

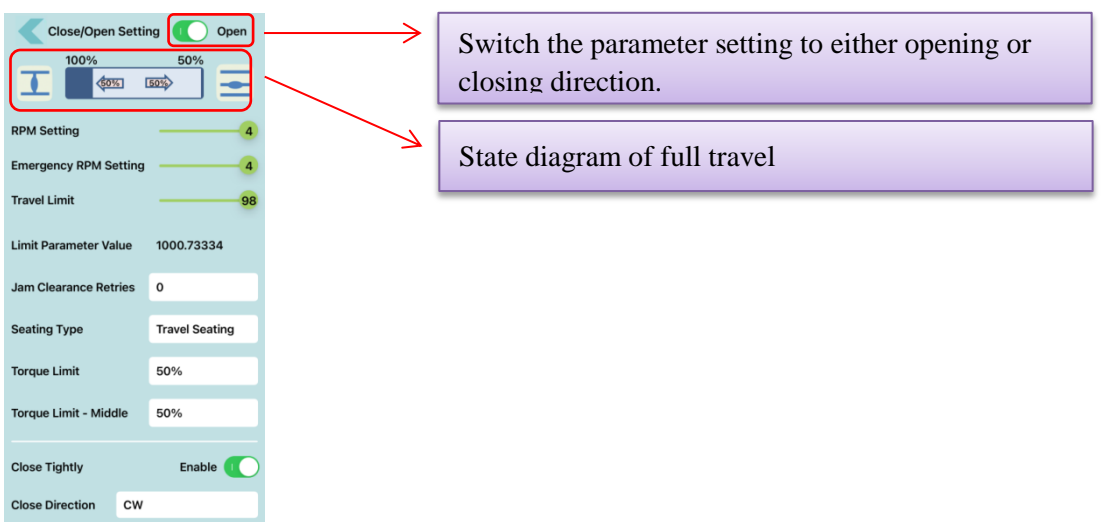

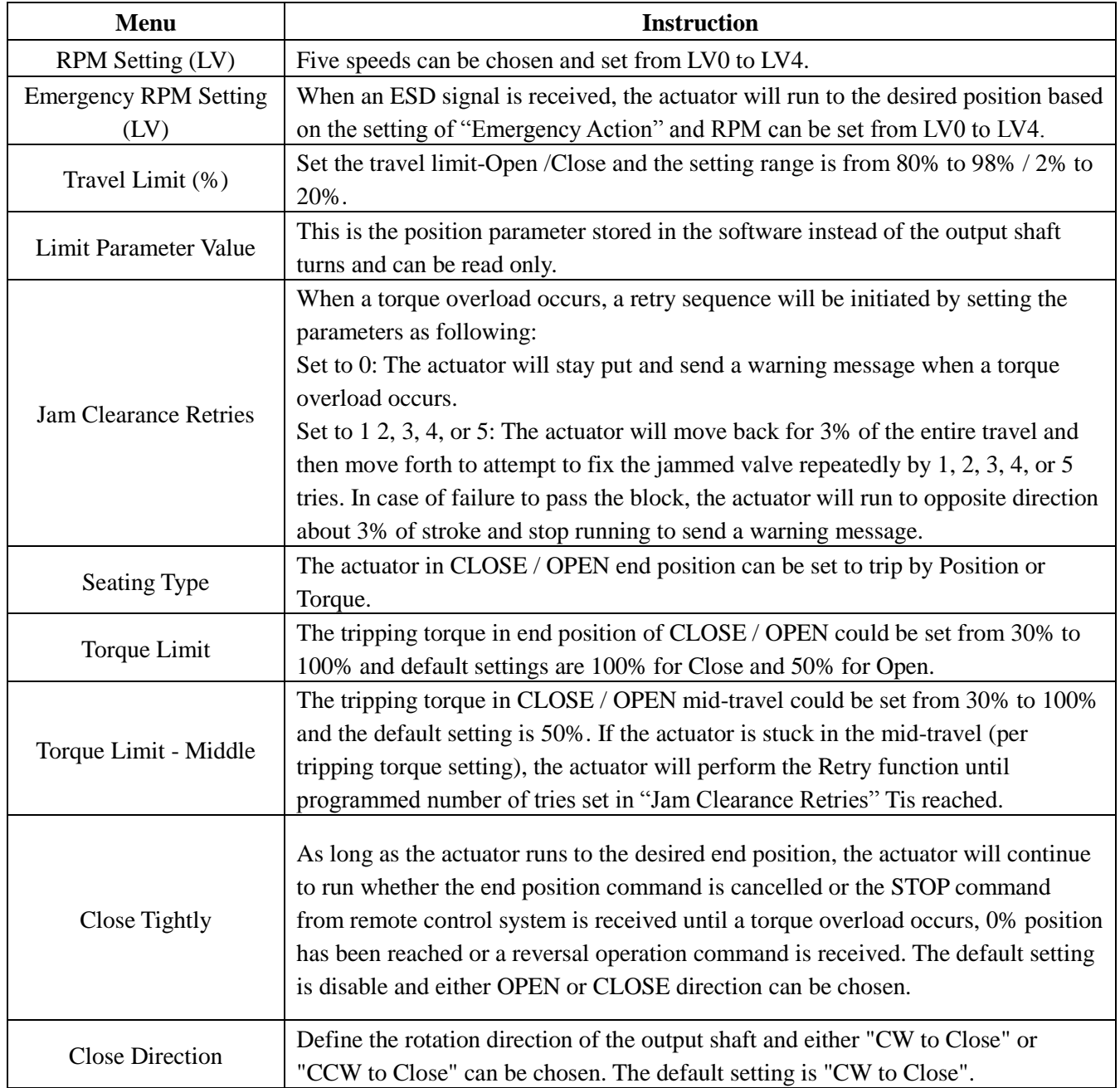

### <span id="page-15-0"></span>**3.2.6 System Control Setting**

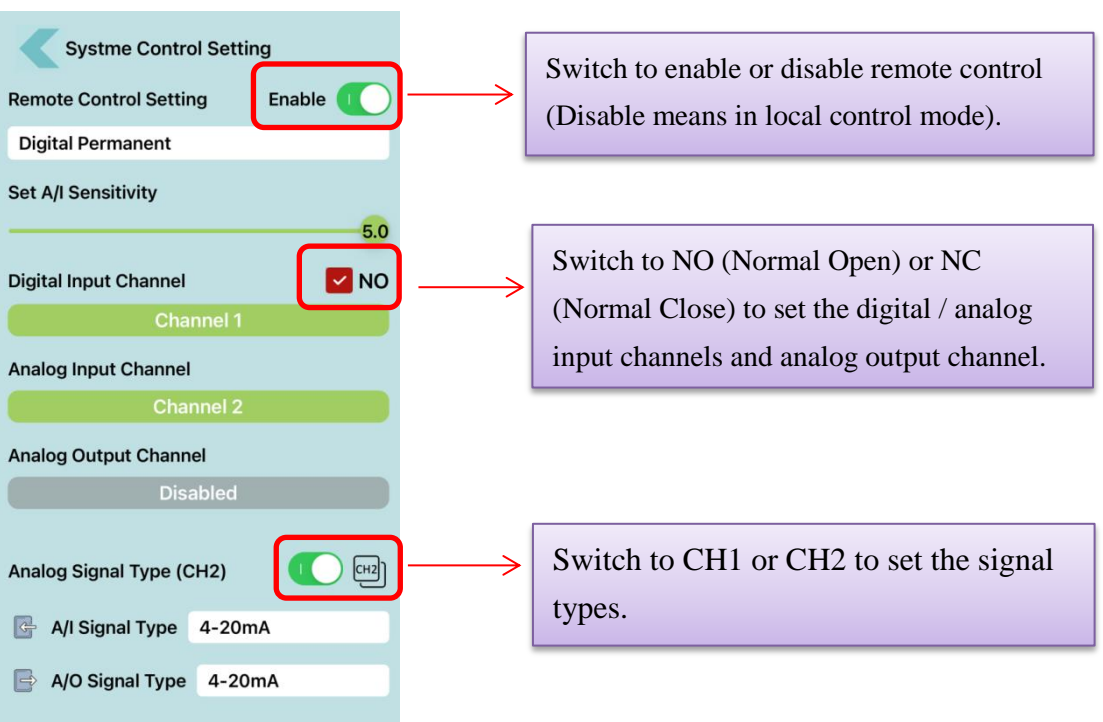

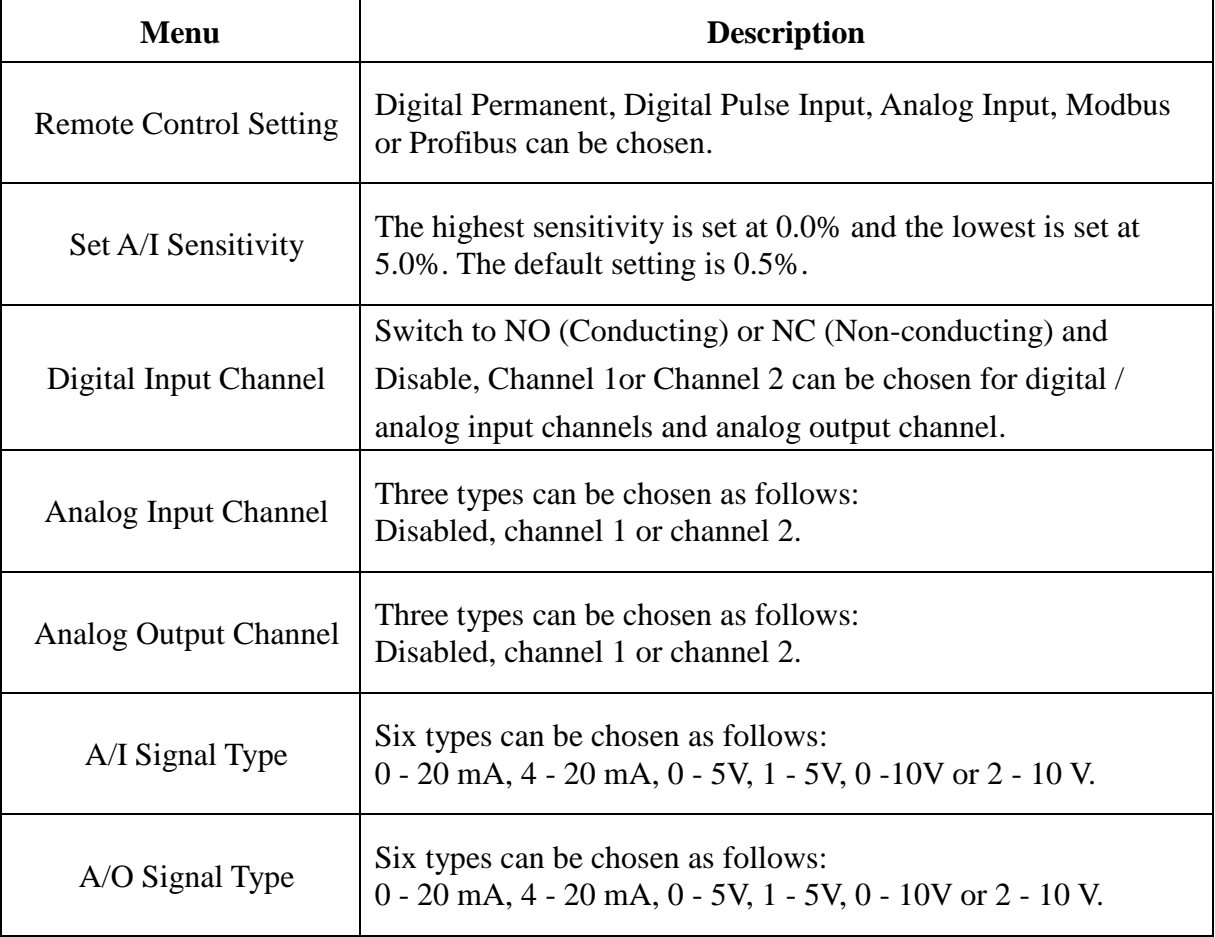

#### <span id="page-16-0"></span>**3.2.7 Relay Contact Setting**

 Each relay contact can be assigned to different Relay Mode, Normal Close or Normal Open. There are 17 relay output modes could be chosen and default setting is Disable. The function of each mode is as below table.

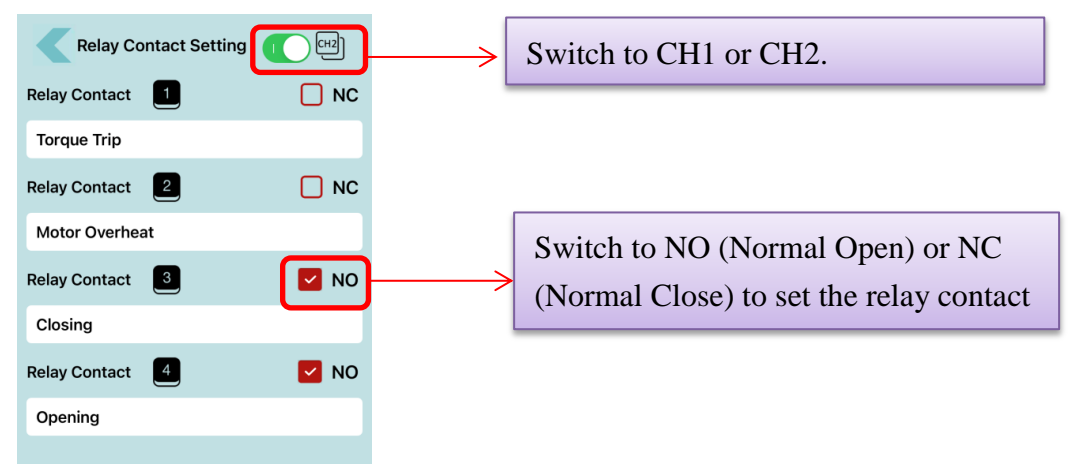

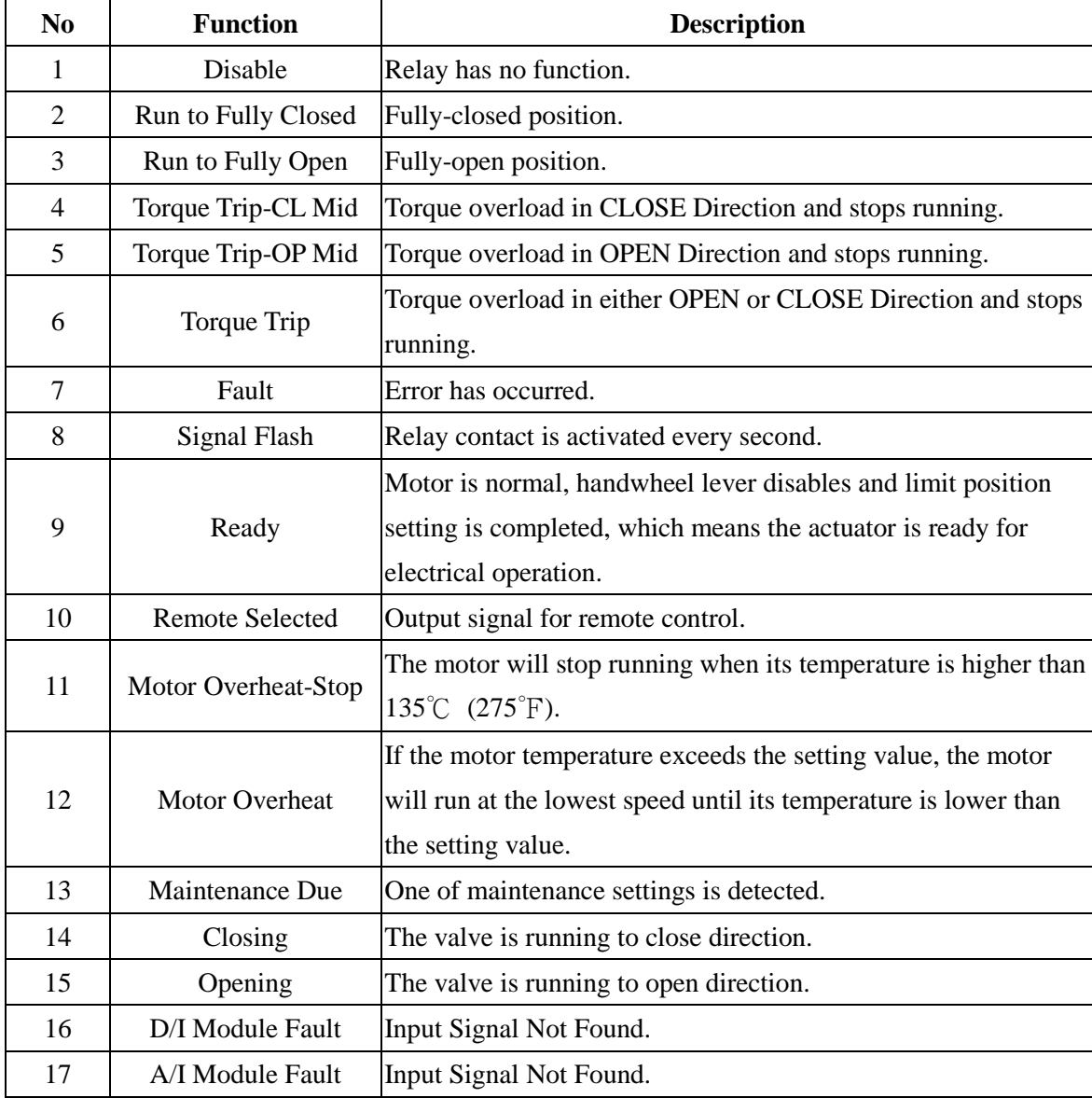

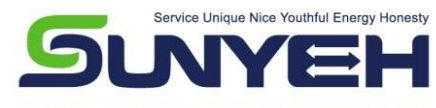

SUN YEH ELECTRICAL IND. CO., LTD.

No.68, Ln. 854, Sec. 1, Shatian Rd., Dadu Dist., Taichung City 432403, Taiwan E-mail: service@sunyeh.com

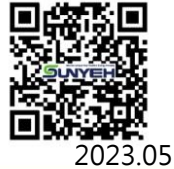

www.sunyeh.com ■